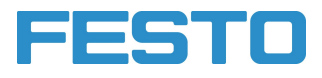

**Robotino®** Handbuch **Manual** 

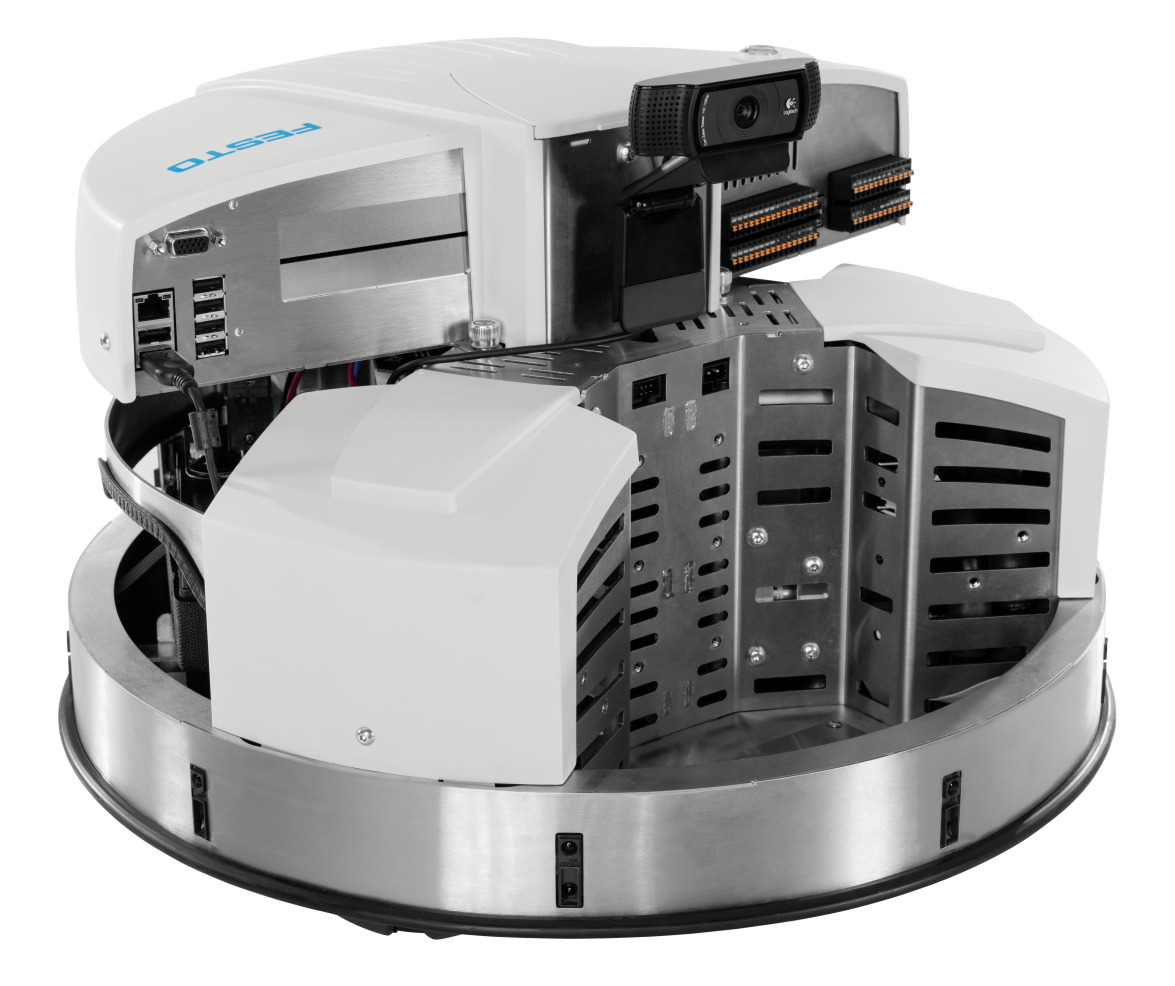

Festo Didactic 8029476 de/en Dezember 2013

Bestell-Nr. / Order No.: 8029476 Stand / Edition: Autoren / Editoren: Dezember 2013 Stefan Schäberle, Dirk Pensky

© Festo Didactic GmbH & Co. KG, 73770 Denkendorf, Germany, 2013 Internet: www.festo-didactic.com E-mail: did@de.festo.com

Weitergabe sowie Vervielfältigung dieses Dokuments, Verwertung und Mitteilung seines Inhalts verboten, soweit nicht ausdrücklich gestattet. Zuwiderhandlungen verpflichten zu Schadenersatz. Alle Rechte vorbehalten, insbesondere das Recht, Patent-, Gebrauchsmuster- oder Geschmacksmusteranmeldungen durchzuführen.

The copying, distribution and utilization of this document as well as the communication of its contents to others without expressed authorization is prohibited. Offenders will be held liable for the payment of damages. All rights reserved, in particular the right to carry out patent, utility model or ornamental design registration.

# Inhalt **Table of contents**

# **Handbuch**

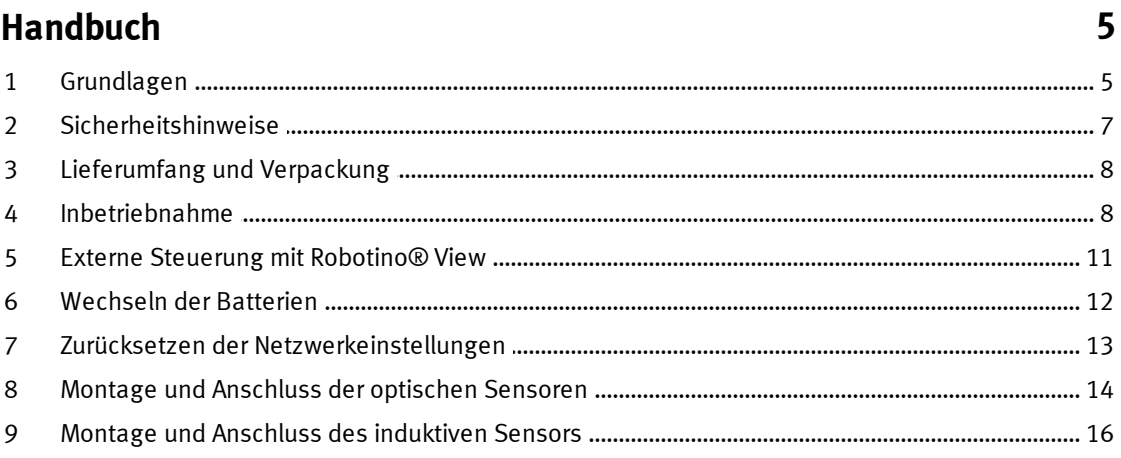

# **Manual**

# 19

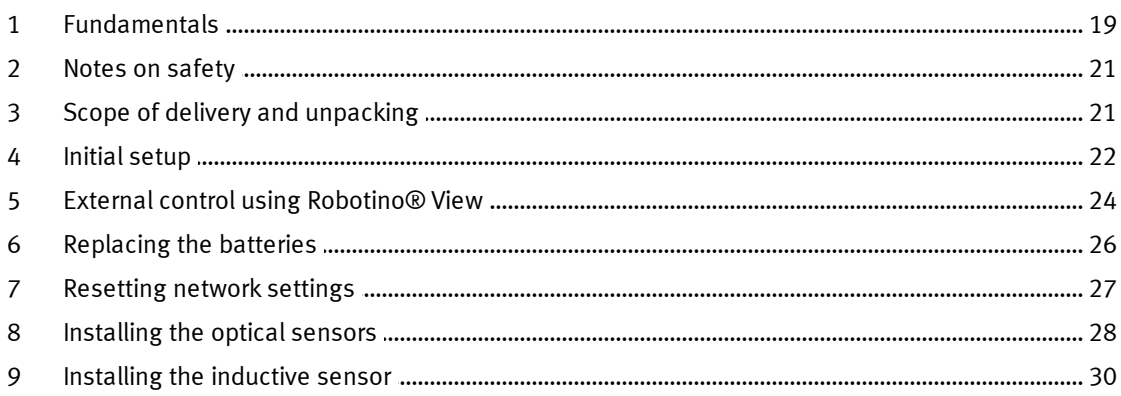

Verwenden Sie dieses Handbuch für die Inbetriebnahme von Robotino ® und um andere typische Anwendungsfälle kennenzulernen. Beachten Sie dabei immer die aufgeführten Sicherheitshinweise.

# **1 Grundlagen**

### Wichtige Hinweise

Grundvoraussetzung für den sicherheitsgerechten Umgang und den störungsfreien Betrieb des mobilen Robotersystems Robotino ® ist die Kenntnis der grundlegenden Sicherheitshinweise und der Sicherheitsvorschriften. Dieses Handbuch enthält die wichtigsten Hinweise, um das mobile Robotersystem Robotino ® sicherheitsgerecht zu betreiben. Insbesondere die Sicherheitshinweise sind von allen Personen zu beachten, die mit dem mobilen Robotersystem Robotino ® arbeiten. Darüber hinaus sind die für den Einsatzort geltenden Regeln und Vorschriften zur Unfallverhütung zu beachten.

### Verpflichtungen des Betreibers

Der Betreiber verpflichtet sich, nur Personen mit dem mobile Robotersystem Robotino ® arbeiten zu lassen, die:

- mit den grundlegenden Vorschriften über Arbeitssicherheit und Unfallverhütung vertraut und in die Handhabung des mobile Robotersystems Robotino ® eingewiesen sind,
- das Sicherheitskapitel und die Warnhinweise in diesem Handbuch gelesen und verstanden haben.

Das sicherheitsbewusste Arbeiten des Personals soll in regelmäßigen Abständen überprüft werden.

### Verpflichtung der Bediener

Alle Personen, die mit Arbeiten am mobile Robotersystem Robotino ® beauftragt sind, verpflichten sich, vor Arbeitsbeginn:

- das Sicherheitskapitel und die Warnhinweise in diesem Handbuch zu lesen,
- die grundlegenden Vorschriften über Arbeitssicherheit und Unfallverhütung zu beachten.

### Gefahren im Umgang mit dem Robotino®

Das mobile Robotersystem Robotino ® ist nach dem Stand der Technik und den anerkannten sicherheitstechnischen Regeln gebaut. Dennoch können bei ihrer Verwendung Gefahren für Leib und Leben des Benutzers oder Dritter bzw. Beeinträchtigungen an der Maschine oder an anderen Sachwerten entstehen. Das mobile Robotersystem Robotino ® ist nur zu benutzen:

- für die bestimmungsgemäße Verwendung und
- in sicherheitstechnisch einwandfreiem Zustand.

#### **Störungen, die die Sicherheit beeinträchtigen können, sind unverzüglich zu beseitigen!**

#### Gewährleistung und Haftung

Grundsätzlich gelten unsere "Allgemeinen Verkaufs- und Lieferbedingungen". Diese stehen dem Betreiber spätestens seit Vertragsabschluss zur Verfügung. Gewährleistungs- und Haftungsansprüche bei Personen- und Sachschäden sind ausgeschlossen, wenn sie auf eine oder mehrere der folgenden Ursachen zurückzuführen sind:

- Nicht bestimmungsgemäße Verwendung des mobilen Robotersystems Robotino ®
- Unsachgemäßes Montieren, in Betrieb nehmen, Bedienen und Warten des mobilen Robotersystems Robotino ®
- Betreiben des mobilen Robotersystems Robotino ® bei defekten Sicherheitseinrichtungen oder nicht ordnungsgemäß
- angebrachten oder nicht funktionsfähigen Sicherheits- und Schutzvorrichtungen
- Nichtbeachten der Hinweise im Handbuch bezüglich Transport, Lagerung, Montage, Inbetriebnahme, Betrieb, Wartung und Rüsten des mobilen Robotersystems Robotino ®
- Eigenmächtige bauliche Veränderungen am mobilen Robotersystem Robotino ®
- Mangelhafte Überwachung von Roboterteilen, die einem Verschleiß unterliegen
- Unsachgemäß durchgeführte Reparaturen
- Katastrophenfälle durch Fremdkörpereinwirkung und höhere Gewalt.

Festo Didactic schließt hiermit jegliche Haftung für Schäden des Bedieners, des betreibenden Unternehmens und/oder sonstiger Dritter aus, die bei Gebrauch/Einsatz des mobilen Robotersystems Robotino ® außerhalb einer reinen Anwendung in Forschung und Lehre auftreten; es sei denn Festo Didactic hat solche Schäden vorsätzlich oder grob fahrlässig verursacht.

#### Bestimmungsgemäße Verwendung

Das Lernsystem von Festo Didactic ist ausschließlich für die Aus- und Weiterbildung und für Forschungsaktivitäten im Bereich Automatisierung und Technik entwickelt und hergestellt. Das Unternehmen und/oder die Betreiber hat/haben dafür Sorge zu tragen, dass die Bediener die Sicherheitsvorkehrungen, die in diesem Arbeitsbuch beschrieben sind, beachten.

Das mobile Robotersystem Robotino ® ist nur zu benutzen:

- für die bestimmungsgemäße Verwendung im Lehr- und Ausbildungsbetrieb
- in sicherheitstechnisch einwandfreiem Zustand

Alle Module sind nach dem heutigen Stand der Technik und den anerkannten sicherheitstechnischen Regeln gebaut. Dennoch können bei unsachgemäßer Verwendung Gefahren für Leib und Leben des Benutzers oder Dritter und Beeinträchtigungen der Komponenten entstehen.

# **2 Sicherheitshinweise**

### Allgemein

- Auszubildende, Schüler und Studenten dürfen nur unter Aufsicht einer Ausbilderin/eines Ausbilders oder einer Lehrkraft an dem mobilen Robotersystem Robotino ® arbeiten.
- Beachten Sie die Angaben der Datenblätter zu den einzelnen Elementen, insbesondere auch alle Hinweise zur Sicherheit!
- Verpacken Sie Robotino ® ausschließlich im vollständig ausgeschalteten Zustand.

### Elektrik

- Herstellen bzw. Abbauen von elektrischen Verbindungen nur in spannungslosem Zustand!
- Verwenden Sie nur Kleinspannungen, maximal 24 V DC.
- Erden Sie das Robotino® Gehäuse ("Kommandobrücke"), bevor Sie es öffnen. Gehäuse abnehmen, keine elektrischen Bauteile berühren, Elektrostatische Entladung beachten (engl. electrostatic discharge, kurz ESD).
- Setzen Sie die Kommandobrücke immer senkrecht auf, um den hochstehenden Steckkontakt nicht zu beschädigen..
- Änderungen an der Verkabelung oder Umbauten in der Steuerungseinheit auf eigene Gefahr unter Verlust der Garantie. Verwenden Sie ausschließlich originale Ersatzteile.
- Nach dem Laden Netzteil von Robotino ® trennen. Sollte das Ladegerät von Netz getrennt werden, jedoch mit Robotino® verbunden bleiben können die Akkus über das Ladegerät entladen/zerstört werden.

### Mechanik

- Transportieren Sie den Robotino ®, indem sie Ihn an den Haltegriffen tragen.
- Montieren Sie alle Komponenten fest auf dem Chassis oder den vorgesehenen Befestigungsvorrichtungen.
- Greifen Sie nur bei Stillstand in das Robotersystem.
- Fassen Sie nie an die Räder von Robotino ®! Je nach Programm könnten die Räder plötzlich zu drehen anfangen. Um den Widerstand am Rad zu erhöhen, Robotino ® auf den Boden drücken (z.B. bei Übungen zum Thema PID-Controller).

Robotino ® besteht aus einer präzisen lasergeschnittenen und -geschweißten Edelstahlkonstruktion. Achten Sie beim Arbeiten mit Robotino ® auf eventuell scharfe Kanten (Kabeldurchführung, mechanische (De-)montage).

# **3 Lieferumfang und Verpackung**

### Lieferumfang

Prüfen Sie den Lieferumfang entsprechend dem Lieferschein und der Bestellung. Melden Sie mögliche Abweichungen unverzüglich Festo Didactic.

### Auspacken

Entfernen Sie beim Auspacken des Robotino ® den Hartschaumeinsatz aus der Transportverpackung. Achten Sie beim Herausnehmen des Robotino ® darauf, dass keine Teile beschädigt werden. Fassen Sie den Robotino ® immer an den beiden Haltegriffen, um eine Beschädigung der Steuerungseinheit, der Elektronik und des Kollisionsschutzsensors zu vermeiden. Nach dem Auspacken muss der Robotino ® auf mögliche Beschädigungen überprüft werden. Beschädigungen sind unverzüglich dem Spediteur und Festo Didactic zu melden.

# **4 Inbetriebnahme**

Bitte befolgen Sie diese Anweisungen für die erste Inbetriebnahme Ihres Robotino ®.

1. Auspacken

Entfernen Sie beim Auspacken des Robotino ® den Hartschaumeinsatz aus der Transportverpackung. Achten Sie beim Herausnehmen des Robotino ® darauf, dass keine Teile beschädigt werden. Fassen Sie den Robotino ® immer an den beiden Haltegriffen, um eine Beschädigung der Kommandobrücke, der Elektronik und des Kollisionsschutzsensors zu vermeiden.

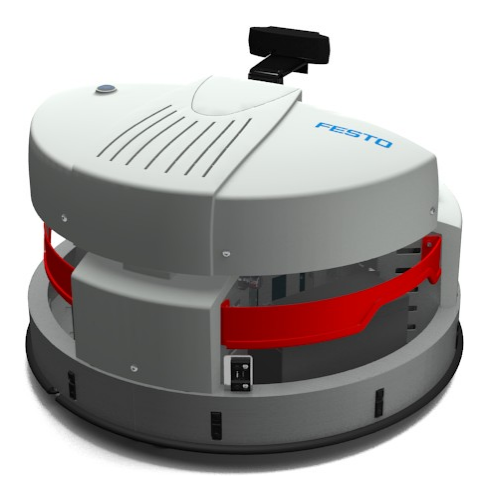

Nach dem Auspacken muss der Robotino ® auf mögliche Beschädigungen überprüft werden. Beschädigungen sind unverzüglich dem Spediteur und Festo Didactic zu melden.

2. Laden

Entnehmen Sie das Netzteil aus der Verpackung und schließen Sie es über den Netzteilanschluss an Robotino ® sowie über das Kaltgerätekabel an eine Schutzkontaktsteckdose an.

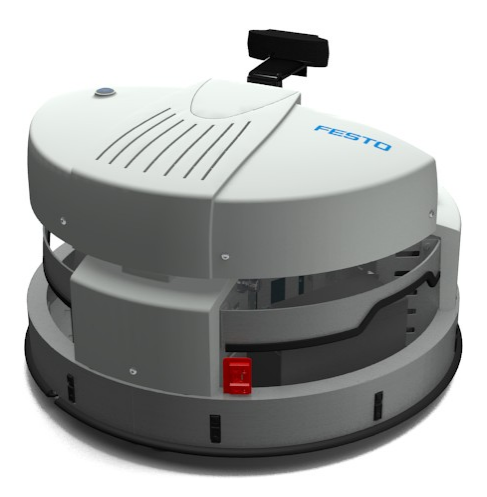

Schließen Sie das Netzkabel an das Netzteil und eine Schutzkontaktsteckdose an. Der Ladevorgang wird automatisch gestartet und beendet, sobald die Batterien vollständig geladen sind. Die Ladezeit im Falle stark entladener Batterien beträgt ca. 5 Stunden. Die Batterien sind vollständig geladen, wenn die grüne LED der Ladeelektronik neben der Batterie blinkt. Stellen Sie sicher, dass Robotino ® während des Ladevorgangs auf dem mitgelieferten Standfuß steht, um keine ungewollten Bewegungen auszuführen.

3. Starten

Starten Sie Robotino ®, indem Sie den Hauptschalter auf der Steuerungseinheit ca. 3 Sekunden lang gedrückt halten.

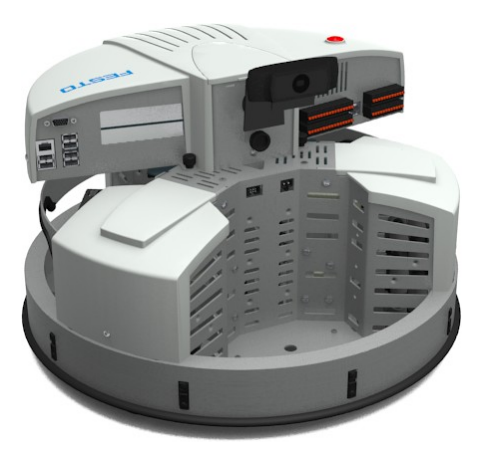

Der Startvorgang nimmt bis zu 30 Sekunden in Anspruch.

4. Verbinden

Entnehmen Sie den mitgelieferten USB WLAN-Stick aus seiner Verpackung und stecken Sie ihn in eine der sechs vorhandenen USB-Buchsen in der Steuerungseinheit von Robotino ®.

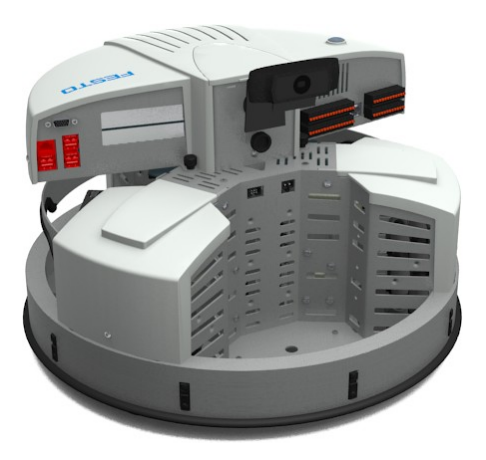

Sobald der USB WLAN-Stick von dem Betriebssystem erkannt wird, startet ein WLAN Access Point und ein Webserver, der das Web Interface zur Steuerung von Robotino ® bereitstellt. Im Auslieferungszustand entspricht der Netzwerkname (SSID) des Access Points der Angabe auf den Typenschildern von Robotino ®. Ein Typenschild befindet sich direkt neben dem Netzteilanschluss. Verbinden Sie Ihr SmartPhone, Tablet oder Notebook mit dem angegebenen Netzwerk (z.B. Robotino.301.064). Das Netzwerk ist mit dem Kennwort "robotino" gesichert. Geben Sie dieses Kennwort ein, sobald Sie dazu aufgefordert werden. Der Aufbau der ersten Verbindung kann gegebenenfalls länger dauern (bis zu 60 Sekunden).

Öffnen Sie einen Internet Browser und geben Sie die IP-Adresse der Steuerung von Robotino® ein. Das Robotino® Web Interface wird gestartet. Die IP-Adresse im Auslieferungszustand (172.26.1.1) finden Sie ebenfalls auf dem Typenschild.

5. Testen

Um das System zu testen, wechseln Sie im Webinterface auf die Seite **Program \Programme** und starten Sie eines der Demonstrationsprogramme. Alternativ können Sie auf der Seite **Control\Steuerung** die Bewegung von Robotino ® gezielt vorgeben. Achten Sie darauf, dass Robotino ® ausreichend Platz zum Fahren zur Verfügung steht.

6. Ausschalten

Drücken Sie den Hauptschalter von Robotino ® für ca. 3 Sekunden, um das System auszuschalten.

# **5 Externe Steuerung mit Robotino® View**

Für die externe Steuerung Ihres Robotino ® mit der grafischen Programmierumgebung Robotino ® Viewgehen Sie folgt vor.

1. Installation

Führen Sie das aktuelle Setup von Robotino ® Viewaus. Den Link auf das aktuelle Setup finden Sie auf der Homepage von Festo Didactic.Suchen Sie beispielsweise nach "Festo Didactic Robotino View" im Internet.

2. Netzwerk verbinden

Verbinden Sie Ihren PC oder Ihr Notebook über die WLAN-Verbindung mit Ihrem Robotino ®.

- 3. Robotino ® ViewStarten Starten Sie Robotino ® View.
- 4. Robotino ® Viewverbinden

Tragen Sie in dem Eingabefeld für die IP-Adresse von Robotino ® die aktuell gültige IP-Adresse ein. Im Auslieferungszustand lautet die IP-Adresse von Robotino ® **172.26.1.1**.

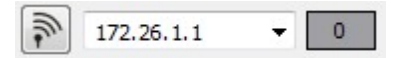

Drücken Sie die Eingabetaste oder klicken Sie alternativ auf den Schaltfläche mit dem Antennensymbol direkt links neben dem Eingabefeld, um die Verbindung auf zubauen. Sobald die Verbindung erfolgreich aufgebaut wurde, werden die Schaltfläche und das Eingabefeld deaktiviert und die Verbindungsqualität in dem Feld rechts neben dem Eingabefeld der IP-Adresse angezeigt. 100 entspricht der besten Verbindungsqualität.

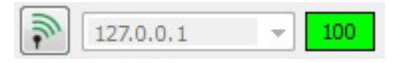

5. Programmieren in Robotino ® View

Öffnen Sie eines der Beispielprogramme von Robotino ® Viewaus dem Verzeichnis **examples** im Installationsverzeichnis von Robotino ® Viewoder entwickeln Sie ein einfaches eigenes Steuerungsprogramm. Nutzen Sie hierzu das Hilfesystem von

Robotino ® View.

6. Steuern mit Robotino ® View

Drücken Sie auf die Schaltfläche für das Starten des Hauptprogramms, um das aktuelle Programm in Robotino® View zur Steuerung des verbundenen Robotino® einzusetzen.

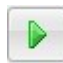

Achten Sie darauf, dass Robotino ® ausreichend Platz zum Fahren zur Verfügung steht.

7. Beenden der externen Steuerung Drücken Sie auf die Schaltfläche für das Stoppen des Steuerungsprogramms. Die Steuerung wird dadurch sofort beendet.

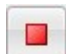

# **6 Wechseln der Batterien**

Um die zwei Batterien Ihres Robotino ® zu wechseln, gehen Sie folgt vor.

1. Demontage der Steuerungseinheit

Entfernen Sie alle vorhandenen Steckverbindungen zur Steuerungseinheit. Lösen Sie die zwei Schrauben an der Vorderseite sowie die zwei Schrauben an den Zentrierblechen unter der Steuerungseinheit. Ziehen Sie die Steuerungseinheit vorsichtig nach oben ab.

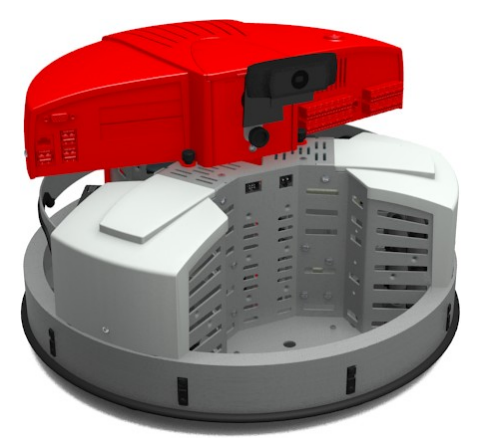

2. Entnahme der vorhandenen Batterien Lösen Sie die Anschlussplatinen von den Batteriekontakten. Öffnen Sie das Befestigungsband und entnehmen Sie die vorhandenen Batterien.

3. Einsetzen der neuen Batterien

Setzen Sie die neuen Batterien in das Chassis ein. Befestigen Sie die neuen Batterien mit dem Band an dem Montageblech und stecken Sie die Anschlussplatinen auf die neuen Batterien.

4. Montage der Steuerungseinheit

Setzen Sie die Steuerungseinheit auf das Chassis und ziehen Sie die insgesamt 4 Schrauben an. Achten Sie bei der Montage der Steuerungseinheit auf dem Chassis darauf, dass die Stecker für die Verbindung zur Leistungselektronikplatine an der Unterseite der Steuerungseinheit Kontakt erhalten.

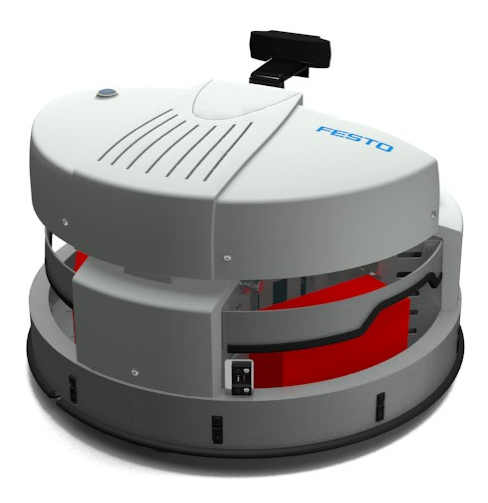

5. Starten

Starten Sie Ihren Robotino ® und prüfen Sie den Ladezustand der neuen Batterien im Web Interface auf der Seite **Batteries\Batterien**.

# **7 Zurücksetzen der Netzwerkeinstellungen**

Für den Fall, dass Sie die Netzwerkeinstellungen von Robotino ® zurücksetzen müssen, führen Sie die folgenden Anweisungen durch.

1. Starten

Starten Sie Robotino ®, indem Sie den Hauptschalter auf der Steuerungseinheit ca. 3 Sekunden lang gedrückt halten.

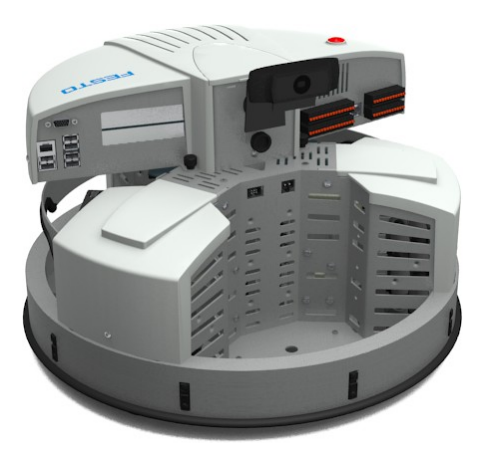

Der Startvorgang nimmt bis zu 30 Sekunden in Anspruch.

2. Netzwerkeinstellungen zurücksetzen

Drücken Sie den Reset-Taster, der sich unterhalb der Steuerungseinheit von Robotino ® befindet, für ca. 3 Sekunden.

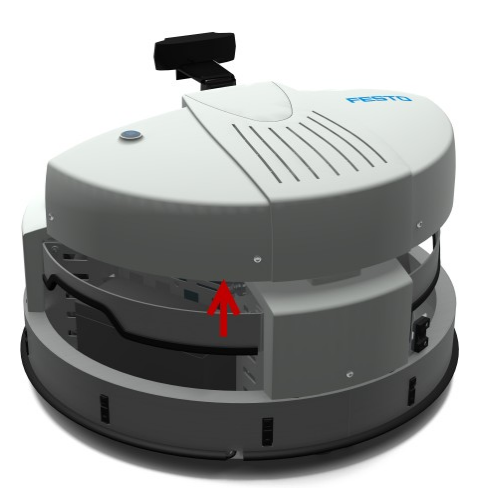

Die Netzwerkeinstellungen werden zurückgesetzt. Der Netzwerkname (SSID) des Access Points sowie die IP-Adresse entsprechen wie im Auslieferungszustand der Angabe auf den Typenschildern von Robotino ®. Führen Sie nun die weiteren Schritte der Inbetriebnahme durch, um die Netzwerkeinstellungen zu testen.

# **8 Montage und Anschluss der optischen Sensoren**

Die optischen Sensoren müssen auf der vorgesehenen Befestigungsmöglichkeit in der Ladebucht von Robotino ® montiert werden und an die E/A-Schnittstelle angeschlossen werden.

Benötigtes Werkzeug:

- Innensechskant 2.5 mm und 3 mm
- Gabelschlüssel 10 mm
- Kreuzschlitz-Schraubendreher 3 mm
- 1. Sensoren vormontieren

Alle Komponenten für die Reflex-Lichttaster müssen vormontiert werden, bevor sie am Robotino ® befestigt und angeschlossen werden. Sie benötigen pro Sensor jeweils ein Lichtleitergerät, ein Lichtleiter und eine Halterung für den Lichtleiter.

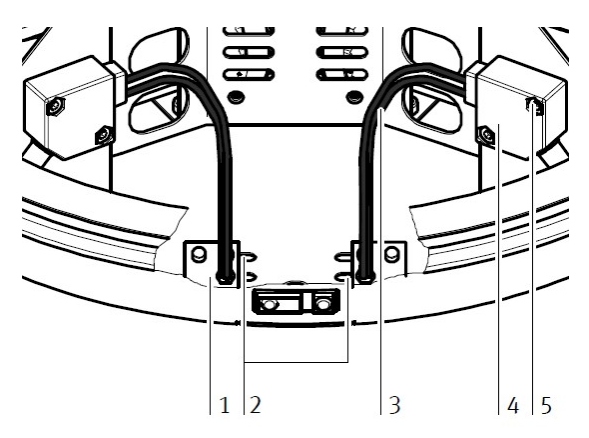

**Lichtleiterhalterung (1), Montageschlitze (2), Lichtleiter (3), Lichtleitergerät (4), Befestigungsschraube (5)**

Kürzen Sie zuerst beide Lichtleiter auf die benötigte Länge. Benutzen Sie hierzu unbedingt ein Lichtleiter-Schneidgerät um den Lichtleiter nicht zu zerstören und eine einwandfreie Funktion zu gewährleisten. Schrauben Sie den Lichtleiterkopf in die Halterung ein, bis er auf der gegenüberliegenden Seite ca. 2 mm übersteht. Fixieren Sie ihn mit der mitgelieferten Mutter. Achten Sie darauf, dass sich beide Sensoren später auf der Seite der Schlitze befinden, die sich gegenüberliegen. Nur so können Sie den Abstand der Sensoren zueinander verändern.

Stecken Sie nun die freien Enden des Lichtleiters in die schwarze Befestigungsvorrichtung des Lichtleitergeräts. Stecken Sie sie ganz ein bis Sie Widerstand spüren. Klemmen Sie sie mit der Kreuzschlitzschraube der Befestigungsvorrichtung fest.

2. Sensoren an Chassis montieren

Montieren Sie nun die Sensoren am Chassis des Robotino ®. Befestigen Sie die Lichtleiterhalterung (1) am Boden des Chassis, indem Sie diese durch einen Schlitz (2) von unten mit 2 Schrauben befestigen. Ob Sie die Lichtleiter (3) mehr oder weniger weit auseinander montieren müssen, hängt von der Breite des zu erkennenden Objekts ab. Schrauben Sie die Lichtleiterhalterung an die dafür vorgesehene Stelle des Chassis. Die Halterung wird mit den beigefügten Schrauben (Innensechskant 3 mm) von unten angeschraubt. Montieren Sie beide Halterungen. Montieren Sie nun das Lichtleitergerät

(4) am Montageblech des Robotino®. Schrauben Sie es mit den mitgelieferten Schrauben (5) an den beiden dafür vorgesehenen Gewindebohrungen fest.

3. Sensoren anschließen

Schließen Sie die Reflexlichttaster an die Spannungsversorgung und die digitalen Eingänge der E/A-Schnittstelle an.

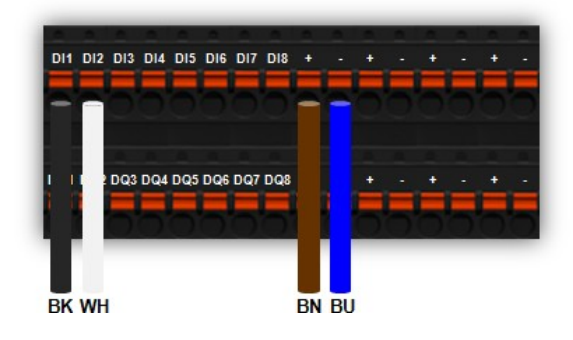

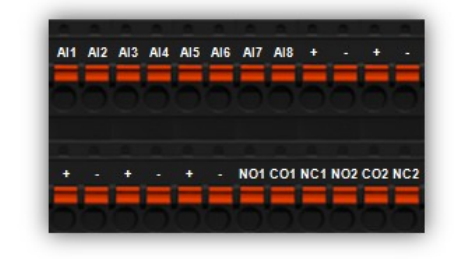

Überprüfen Sie die hier angegeben Beschaltung der Sensoren bitte anhand des mitgelieferten Datenblatts der optischen Sensoren.

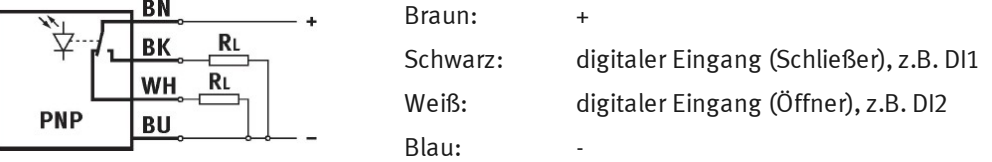

4. Sensoren justieren

Justieren Sie die Reflexlichttaster, indem Sie mit dem beiliegenden kleinen Schraubendreher an der Einstellschraube drehen, bis die Schaltzustandsanzeige (LED) einschaltet. Prüfen Sie, ob der jeweilige Sensor an der entsprechende Position über einem dunklen Untergrund abschaltet.

# **9 Montage und Anschluss des induktiven Sensors**

Der induktive Sensor wird in einer drei vorgegebenen Positionen im Bodenblech von Robotino ® montiert und an die E/A-Schnittstelle angeschlossen.

Benötigtes Werkzeug:

- Gabelschlüssel 17 mm
- 1. Sensor montieren

Wählen Sie entweder eine der zwei runden Öffnungen im Bodenblech der Ladebucht von Robotino ® oder die Öffnung im Zentrum des Bodenblechs, um den induktiven Sensor zu

montieren. Drehen Sie die obere Kontermutter auf das Sensorgewinde, schieben Sie den Sensor mit der Steckerseite nach oben in die vorgesehene Öffnung, halten Sie sie in der gewünschten Position und fixieren Sie den Sensor mit der unteren Kontermutter.

2. Sensoren anschließen

Schließen Sie den induktiven Sensor an die Spannungsversorgung und an einen analogen Eingang der E/A-Schnittstelle an.

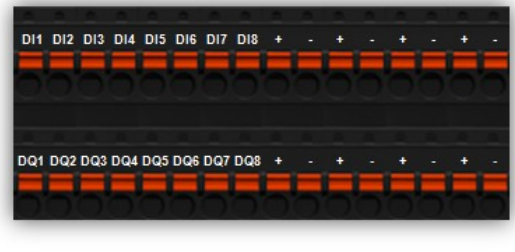

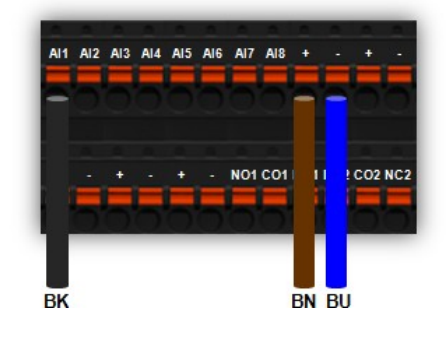

Überprüfen Sie die hier angegeben Beschaltung des Sensors bitte anhand des mitgelieferten Datenblatts des induktiven Sensors.

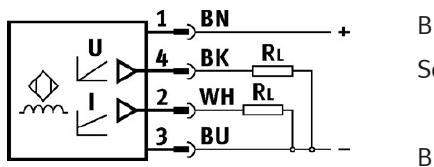

Braun: chwarz: Blau: + analoger Eingang, z.B. AI1 -

Use this manual for the commissioning of Robotino ® and find out details of other typical applications. Always followthe specified notes on safety.

# **1 Fundamentals**

### Important notes

The basic requirement for safe use and trouble-free operation of the mobile robot system Robotino ® is to observe the fundamental safety recommendations and regulations. This manual contains important notes concerning the safe operation of the mobile robot system Robotino ®. The safety recommendations in particular must be observed by anyone working on the mobile robot system Robotino ®. Furthermore, the rules and regulations for the prevention of accidents applicable to the place of use must be observed.

### Duty of the operating authority

The operating authority undertakes to ensure that Robotino ® is used only by persons who:

- are familiar with the basic regulations regarding operational safety and accident prevention and who have received instructions in the handling of Robotino ®,
- have read and understood the chapter on safety and the cautionary notes in this manual.

Safety-conscious working of the persons should be regularly vetted.

### Duty of operators

Prior to commencing work, all persons assigned to working on the mobile robot system Robotino ® have a duty to:

- read the chapter on safety and the cautionary notes in this manual and,
- observe the basic regulations regarding operational safety and the prevention of accidents.

### Risks involved in dealing with Robotino®

Robotino ® is designed according to state of the art technology and in compliance with recognised safety regulations. However when using the system there is nevertheless a risk of physical or fatal injury to the user or third parties or of damage being caused to the machinery or other material assets. The Robotino ® is to be used only:

- for its intended purpose and
- in an absolutely safe condition.

### **Faults impairing safety must be rectified immediately!**

### Warranty and liability

In principle all our "Terms and Conditions of Sale" apply. These are available to the operating authority upon conclusion of the contract at the latest. Warranty and liability claims for persons or material damage are excluded if these can be traced back to one or several of the following causes:

- Use of Robotino ® not in accordance with its intended purpose
- Incorrect assembly, commissioning, operation and maintenance of the Robotino $^\circ$
- Operation of the Robotino ® using faulty safety equipment or incorrectly fitted or non operational safety or protective devices
- Non observance of notes in the manual regarding transport, storage, assembly, commissioning, operation, maintenance and setting up of the Robotino $^\circledast$
- Unlawful constructional modifications on the Robotino ®
- Inadequate monitoring of components subject to wear
- Incorrectly carried out repairs
- Catastrophes as a result of foreign bodies and vis major.

Festo Didactic herewith rules out any liability for damage or injury to operators, the training company and/or other third parties which may occur during the use/operation of the system other than purely in a training and research situation, unless such damage has been caused intentionally or due to gross negligence by Festo Didactic.

#### Intended use

This system has been developed and produced exclusively for vocational and further training as well as for research activities in the field of automation and technology. The training authority and/or the instructors is/are to ensure that trainees observe the safety precautions described in the manual provided.

The use of the system for its intended purpose also includes:

- following all advice in the manual and
- carrying out inspection and maintenance work.

The training system from Festo Didactic has been developed and manufactured exclusively for training and vocational education in the fields of automation and technology. The respective training companies and/or trainers must ensure that all trainees observe the safety precautions which are described in this workbook.

# **2 Notes on safety**

### General

- Trainees and students must only work on the Robotino ® under the supervision of an instructor or teacher.
- Observe the data in the data sheets for the individual components, in particular all notes on safety!
- The Robotino ® may only be packed in the fully switched-off state.

### Electrics

- Electrical connections are to be wired up or disconnected only when power is disconnected!
- Use only lowvoltages of up to 24 V DC.
- Earth the Robotino ® housing ("command bridge") before opening it. Remove the housing without touching any electrical components  $\Box$  watch out for electrostatic discharge.
- Always position the command bridge vertically so as not to damage the raised pin contact.
- Modifications to the wiring or conversions in the command bridge are carried out at your own risk and nullify the warranty. Only use genuine spare parts.
- Disconnect power supply unit from Robotino ® after charging. If the power supply unit is disconnected from the mains but left connected to Robotino ®, it can discharge/damage the batteries.

### Mechanics

- Move the Robotino ® only by carefully seizing it by its handles.
- Securely mount all components on the chassis.
- No manual intervention unless the Robotino ® is at rest.
- Never touch the wheels of Robotino ®! Depending on the program, the wheels could suddenly start turning. To increase the resistance at the wheel, press Robotino® into the floor (e.g. for exercises on the PID controller).
- Robotino ® features a precision laser-cut and laser-welded stainless steel design; Watch out for sharp edges when working with it (cable routing, mechanical assembly/ disassembly).

# **3 Scope of delivery and unpacking**

### Scope of delivery

Please, check if scope of delivery does correspond to the shipping note. The carrier and

Festo Didactic are to be notified immediately in case of missing items.

#### Unpacking

Carefully remove the padding material when unpacking the Robotino ®. When unpacking the Robotino ®, make sure that none of the Robotino ® assemblies have been damaged. Check the Robotino ® for any possible damaged once unpacked. Always seize the Robotino ® by the two handles to avoid any damage to the command control unit, electronics and collision protection sensor. The carrier and Festo Didactic are to be notified immediately of any damage.

# **4 Initial setup**

Please follow these instructions for initial setup of your Robotino®.

1. Unpack

Carefully remove the padding material of the transport box when unpacking the Robotino ®. Make sure that none of the Robotino ® assemblies have been damaged. Always seize the Robotino ® by the two handles to avoid any damage to the control unit, electronics and collision protection sensor.

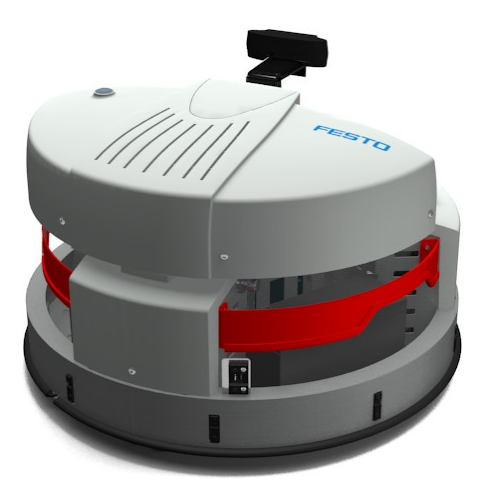

Check the Robotino ® for any possible damaged once unpacked. The carrier and Festo Didactic are to be notified immediately of any damage.

2. Charge

Take out the power supply unit from the transportation box and plug it into the power supply connector at the back of Robotino ®.

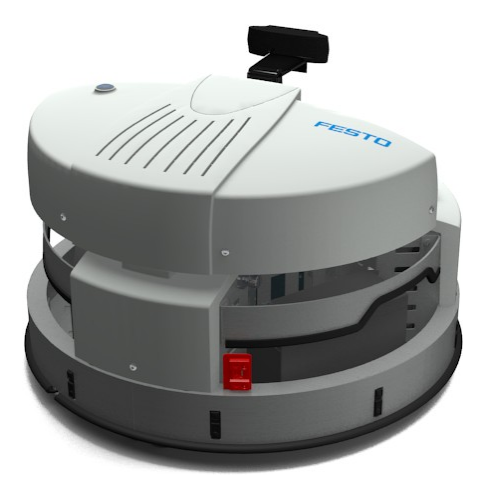

Use the separated power cord to connect the power supply unit to grounded outlet. The charging process is started automatically and stopped once the batteries are fully charged. The charging time in the event of deeply discharged batteries is about 5 hours. A flashing green LED on the charging board next to the left battery indicates the batteries are fully charged. Make sure that Robotino ® is located on top of the delivered pedestal while charging to prevent any unwanted movements.

3. Start

Start Robotino ® by pressing the main power switch on the control unit for about 3 seconds.

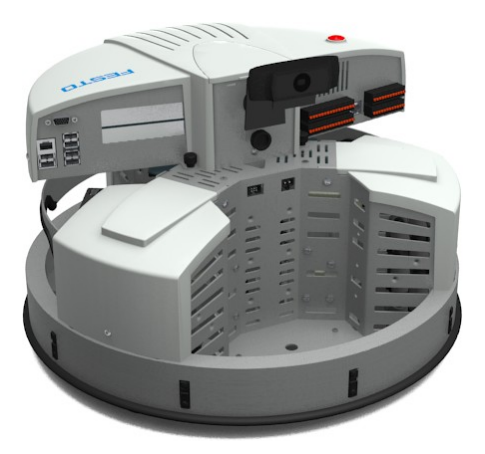

The startup takes up to 30 seconds.

4. Connect

Remove the supplied USB WLAN stick from its packaging and insert it into one of the six available USB sockets in the front of the control unit of Robotino ®.

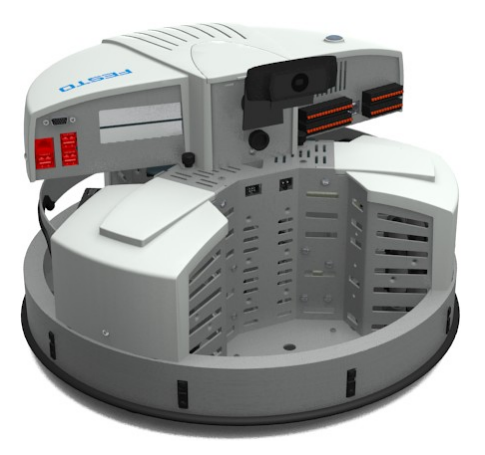

Once the USB WLAN stick is recognized by the operating system a WLAN access point is initialized and a web server is started that provides the web interface for the control of Robotino ®. By default the network name (SSID) of the access point corresponds to the specification on the nameplates of Robotino ®. One nameplate is located right next to the power supply connector. Connect your SmartPhone, tablet or notebookwith the specified network (e.g. Robotino.301.064). The network is secured with the password "robotino". Enter this password when you are prompted. The initialization of the first connection may take longer (up to 60 seconds).

Open an Internet browser and enter the IP address of Robotino®. The Robotino® web interface is shown in your Internet browser.The IP address upon delivery (172.26.1.1) can also be found on the nameplate.

5. Test

To test your Robotino ®, switch to web interface page **Program** and start one of the demonstration programs. Alternatively, you can switch to web interface page **Control** to manage the movement of Robotino ® individually. Make sure that a sufficiently large clear area is available for the movement of Robotino ®.

6. Turn off

Press the main switch of Robotino ® for about 3 seconds to turn off the system.

# **5 External control using Robotino® View**

To control your Robotino® using the graphical programming system Robotino® View proceed as follows.

### 1. Setup

Execute the latest setup of Robotino ® View. You find the download link to the latest setup

of Robotino ® Viewon the homepage of Festo Didactic.Just look for "Festo Didactic Robotino View" in your internet search engine.

2. Connect to network

Connect your PC or notebook via WLAN to your Robotino ®.

3. Run Robotino ® View

Execute Robotino ® Viewon your PC or notebook.

4. Connect Robotino ® View

Enter the IP address of your Robotino® into the edit box in the toolbar of Robotino® View. As default the IP address is **172.26.1.1**.

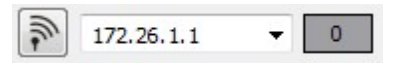

Press Enter or alternatively, click on the button with the antenna icon directly to the left of the edit box to establish the connection. Once the connection has been successfully initialized, the button and the edit box will be disabled and the link quality is displayed in the field next to the input field of the IP address. A value of 100 corresponds to the best link quality.

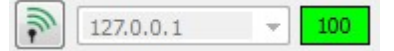

5. Programming with Robotino ® View

Open one of the installed samples of Robotino ® Viewfrom directory **examples**. You find this directory in the installation directory of Robotino ® View. Alternatively, you are able to create your own simple control program. For that use the help system of Robotino® View.

6. Start control

Press the button for starting the main program to use the current program in Robotino $^\circledast$ Viewto control the associated Robotino ®.

D

Make sure that a sufficiently large clear area is available for the movement of Robotino ®.

7. Finish control

Press the button for stopping the control program. The control is terminated immediately.

 $\blacksquare$ 

# **6 Replacing the batteries**

To replace the two batteries of your Robotino® go ahead as follows.

1. Dismounting the control unit

Remove all connections between the control unit and the chassis of Robotino ®. Loosen the two screws on the front and the two screws on the centering plates under the control unit. Pull the control unit upwards carefully.

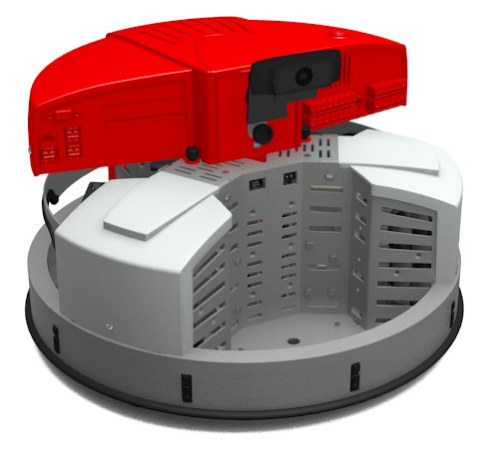

2. Removing the batteries

Loosen the connection boards of the battery contacts. Open the fastening strap and remove the existing batteries.

3. Inserting newbatteries

Insert the newbatteries into the chassis. Attach the newbatteries with the fastening strap on the mounting plate and attach the connection boards to the newbatteries.

4. Mounting the control unit

Place the control unit on the chassis and tighten the 4 screws. Take care when mounting the control unit on the chassis. The connector for the connection to the power electronics board on the underside of the control unit must receive contact.

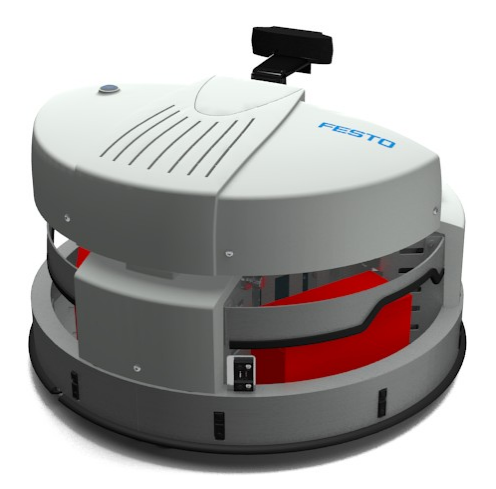

5. Start

Start your Robotino ® und check the charging state of the newbatteries on web interface page **Batteries**.

# **7 Resetting network settings**

In case you need to reset the network settings of Robotino® to the state of delivery, perform the following instructions.

1. Start

Start Robotino ® by pressing the main power switch on the control unit for about 3 seconds.

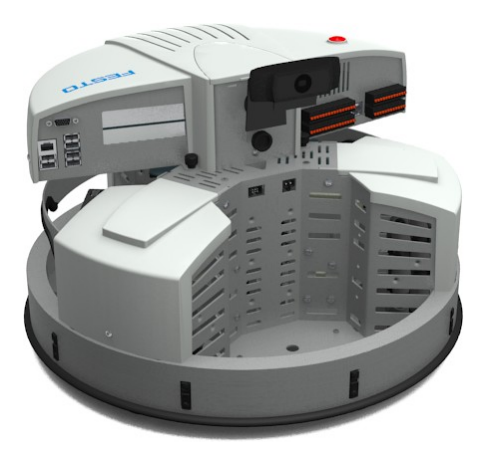

The startup takes up to 30 seconds.

2. Resetting network settings

Press the reset key at the bottom of the control unit of Robotino ® for about 3 seconds.

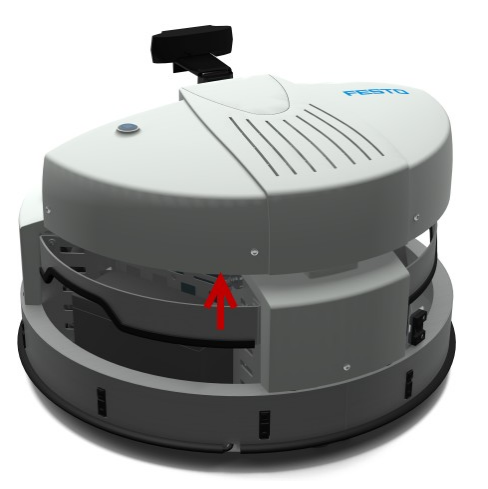

All network settings will be reset. The network name (SSID) of the access point as well as the IP address of Robotino ® correspond to the specification stated on the nameplates of your Robotino®. Now perform the steps in the initial startup to test the network settings.

# **8 Installing the optical sensors**

The optical sensors need to be mounted to the mounting plates in the loading bay of Robotino ® and has to be connected to the I/O-Interface.

Required tools:

- Allen keys 2.5 mm and 3 mm
- Open-end wrench 10 mm
- Phillips screwdriver 3 mm
- 1. Pre-assembling the sensors

All of the components for the optical sensors must be pre-assembled before they are mounted to Robotino ® and connected. For each sensor you need one fibre-optic unit, one fibre-optic cable and one retainer for the fibre-optic cable.

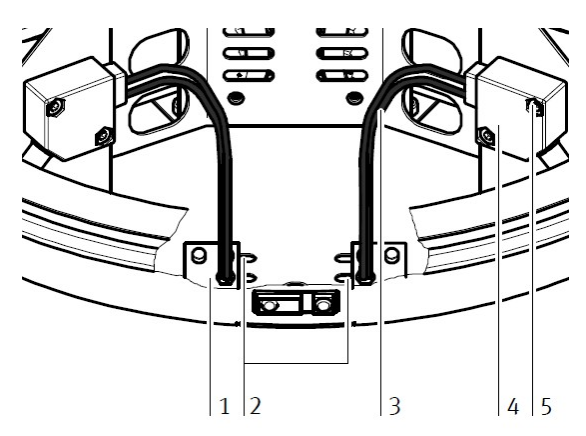

Fibre-optic mounting bracket (1), Mounting slots (2), Fibre-optic cables (3), Fibre-optic unit (4), Mounting screws and

#### **holes (5)**

First of all, cut the two fibre-optic cables to the required length. It is absolutely essential to use a fibre-optic cutting device to this end, in order to assure that the fibre-optic cables are no destroyed, and to ensure error-free functioning. Screwthe fibre-optic head into the mounting bracket until it protrudes from the other side by approximately 2 mm. Secure it with the included nut. When the mounting brackets are attached to the chassis during a later assembly step, it must be assured that the sensors are located at the inside ends of the slots. Otherwise, the distance between the sensors cannot be changed.

Insert the free end of the fibre-optic cable into the black retainer in the fibre-optic unit. Push it all the way in until resistance is plainly perceived. Tighten the retainer with the Phillips head screw.

2. Mounting the sensors on the chassis

Now mount the sensors on the chassis of Robotino ®. First of all, secure the fibre-optic mounting bracket (1) to the bottom of the chassis by inserting two screws into the slot (2) from underneath. Howfar apart the fibre-optic cables (3) need to be mounted depends upon the width of the object to be detected.

Screwthe fibre-optic mounting bracket to the chassis at the location shown in the photo. The mounting bracket is secured from underneath with the included screws (3 mm hexagon socket head screws). Secure both mounting brackets.Now mount the fibre-optic unit (4) to the mounting plate in the Robotino ®. Secure it to the threaded holes provided to this end with the included screws (5).

3. Connecting the sensors

Connect the optical sensors to the power supply and to the digital inputs of the I/O interface.

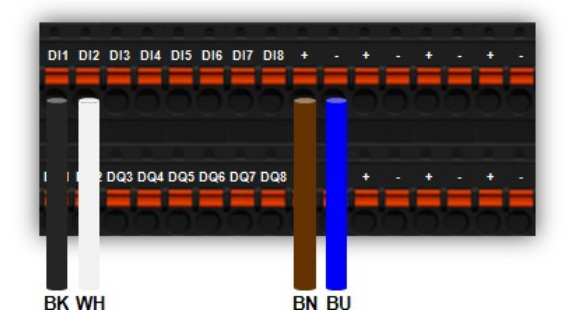

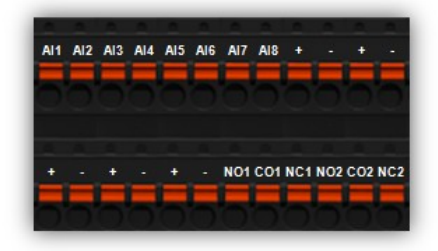

Verify the following circuit specification using the data sheet of the optical sensors.

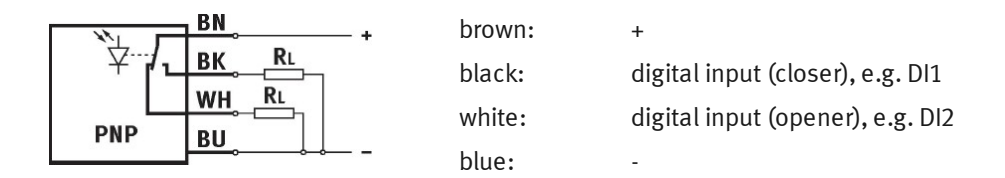

4. Adjusting the sensors

Use the enclosed small screwdriver, turn the adjusting screwuntil the operating status display (LED) switches on to adjust the optical sensors. Check if the respective sensor switches off at the corresponding position on a dark background.

# **9 Installing the inductive sensor**

The inductive sensor is mounted in one of the three predetermined positions in the floor plate of Robotino ® and has to be connected to the I/O-Interface.

Required tools:

- Open-end wrench 17 mm
- 1. Mounting the sensors

Select either one of the two circular openings in the bottom panel of the loading bay of Robotino ® or the opening in the center of the bottom plate to mount the inductive sensor. Turn the upper lock nut onto the sensor thread, slide the sensor with the plug side up into the opening provided, keep it in the desired position and fix the sensor with the lower lock nut.

2. Connecting the sensors

Connect the inductive sensor to the power supply and to one analog input of the I/O interface.

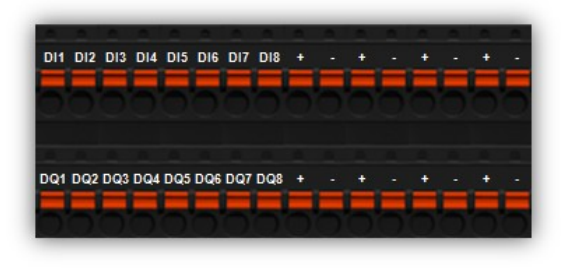

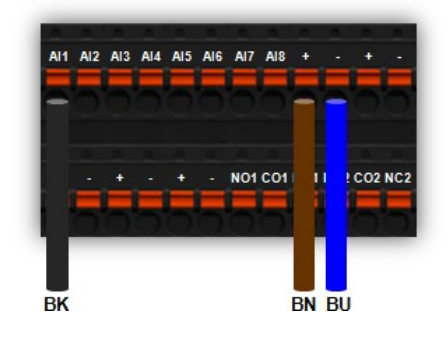

Verify the following circuit specification using the data sheet of the optical sensors.

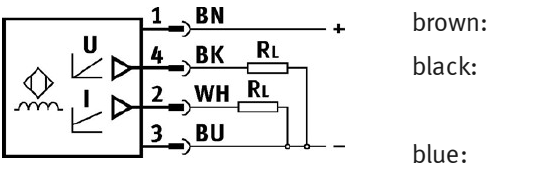

+

-

analog input, e.g. AI1